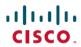

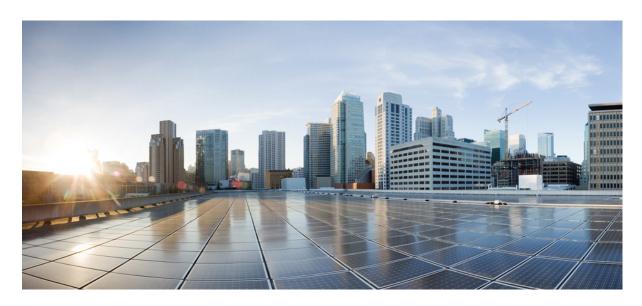

#### Cisco Catalyst SD-WAN Network-Wide Path Insight User Guide

**First Published:** 2023-08-29 **Last Modified:** 2024-04-23

#### **Americas Headquarters**

Cisco Systems, Inc. 170 West Tasman Drive San Jose, CA 95134-1706 USA http://www.cisco.com Tel: 408 526-4000

800 553-NETS (6387) Fax: 408 527-0883

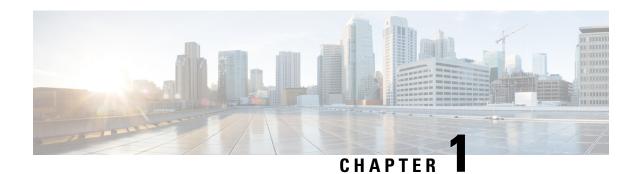

# **Network-Wide Path Insight**

Table 1: Feature History

| Feature Name                                                         | Release Information                                                                                  | Description                                                                                                    |
|----------------------------------------------------------------------|----------------------------------------------------------------------------------------------------|----------------------------------------------------------------------------------------------------|
| Network-Wide Path Insight in<br>Cisco SD-WAN Manager                 | Cisco IOS XE Catalyst SD-WAN<br>Release 17.4.1a<br>Cisco vManage Release 20.4.1                      | This feature lets you view network-wide path tracing information using Cisco SD-WAN Manager.                                                                                                    |
| Network-Wide Path Insight in<br>Cisco SD-WAN Manager<br>Enhancements | Cisco IOS XE Catalyst SD-WAN<br>Release 17.6.1a<br>Cisco vManage Release 20.6.1                      | This feature provides enhancements to network-wide path insight tracing to include additional filters and options for traces, DNS domain discovery, and new displays for application flows, trace views, and app trends.                                                                                                   |
| Network-Wide Path Insight in<br>Cisco SD-WAN Manager<br>Enhancements | Cisco IOS XE Catalyst SD-WAN<br>Release 17.9.1a<br>Cisco vManage Release 20.9.1                      | This feature provides enhancements to the Network-Wide Path Insight feature to include the collection and display of insight information, trace-level insight information, path insight information, and detailed application trace information.                                                                           |
| Network-Wide Path Insight in<br>Cisco SD-WAN Manager<br>Enhancements | Cisco IOS XE Catalyst SD-WAN<br>Release 17.12.1a<br>Cisco Catalyst SD-WAN Manager<br>Release 20.12.1 | This feature provides enhancements to the Network-Wide Path Insight feature to include support for multiple VPNs for traces, the ability to generate synthetic traffic for traces, options for grouping trace information, support for auto-on tasks, new information on insight displays, and expanded insight summaries. |

| Feature Name                                                                    | Release Information                                                                                  | Description                                                                                                    |
|---------------------------------------------------------------------------------|----------------------------------------------------------------------------------------------------|----------------------------------------------------------------------------------------------------|
| Network-Wide Path Insight<br>Integration with Cisco Identity<br>Services Engine | Cisco IOS XE Catalyst SD-WAN<br>Release 17.13.1a<br>Cisco Catalyst SD-WAN Manager<br>Release 20.13.1 | When you integrate the Cisco<br>Identity Service Engine with Cisco<br>Catalyst SD-WAN, this feature<br>enables traces to provide the<br>identity of users who send traffic<br>to and receive traffic from<br>applications.                                                  |
| Network-Wide Path Insight<br>Integration with Cisco<br>ThousandEyes             | Cisco IOS XE Catalyst SD-WAN<br>Release 17.14.1a<br>Cisco Catalyst SD-WAN Manager<br>Release 20.14.1 | With this feature, network-wide path insight presents test results from a Cisco ThousandEyes Enterprise Agent and includes this information in flow results for your review and analysis. This information supplements data that the Cisco ThousandEyes Dashboard provides. |

- Information About Network-Wide Path Insight, on page 2
- Supported Devices for Network-Wide Path Insight, on page 2
- Prerequisites for Network-Wide Path Insight, on page 2
- Restrictions for Network-Wide Path Insight, on page 3
- Use Cases for Network-Wide Path Insight, on page 4
- Configure Cisco ThousandEyes Username and OAuth Bearer Token, on page 5

## **Information About Network-Wide Path Insight**

Network-wide path insight provides end-to-end application-tracing serviceability in a Cisco Catalyst SD-WAN network. This feature lets you initiate application tracing and displays the trace results collected from multiple devices in a consolidated view. You also can view detailed information at the packet level, application level, domain level, flow level, and network level. Information from traces provides comprehensive insights into the operations of your network and can assist with performance analysis, planning, and troubleshooting.

For a brief video overview of network-wide path insight, see *Cisco Catalyst SD-WAN Network-Wide Path Insight How to Demo*.

# **Supported Devices for Network-Wide Path Insight**

This feature is supported on Cisco IOS XE Catalyst SD-WAN devices.

# **Prerequisites for Network-Wide Path Insight**

• Ensure that the **Data Stream** option is enabled in Cisco SD-WAN Manager. To enable this option, perform the following steps.

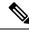

Note

- In a Cisco Catalyst multitenant deployment, you must have the provider role to enable this option. For more information, see User Roles in Multitenant Environment.
- If you try to set up a trace path when **Data Stream** is not enabled, you are prompted to enable it.
- 1. From the Cisco SD-WAN Manager menu, choose **Administration** > **Settings**.
- 2. For the Data Stream option, click View.
- 3. Click Edit and choose Enable.
- 4. Click Save.
- From Cisco Catalyst SD-WAN Manager Release 20.13.1, integrating Cisco Identity Services Engine (ISE) with Cisco Catalyst SD-WAN enables network-wide path insight traces to identify the specific users who are associated with traffic flows.

For integration information, see Configure Cisco ISE in Cisco SD-WAN Manager.

- Ensure that the users are registered with Cisco ISE.
- From Cisco Catalyst SD-WAN Manager Release 20.14.1, if you want traces to collect information about Cisco ThousandEyes Enterprise Agent tests, ensure that Cisco ThousandEyes is monitoring your network, and ensure that you know your Cisco ThousandEyes account username and OAuth bearer token. In addition, ensure that a Cisco ThousandEyes Enterprise Agent is deployed on a Cisco IOS XE Catalyst SD-WAN device in a service VPN other than VPN0 or 512, or on another host that is connected to a service VPN.

## **Restrictions for Network-Wide Path Insight**

- Support for this feature on Cisco vEdge devices is limited to interoperation with Cisco IOS XE Catalyst SD-WAN devices.
- Only UDP and TCP can be traced using the Network-Wide Path Insight feature.
- This feature is not supported on VPN 0 or the transport VPN.
- This feature is not supported when extranet VPNs or service chain policies are configured in your Cisco Catalyst SD-WAN deployment.
- Not all packet traces are captured per flow. The system takes samples for the most typical packets automatically.
- Flow records do not display the complete history of flow path and hop information for releases before Cisco vManage Release 20.6.1.
- Mixed application and default policies are not supported for releases before Cisco vManage Release 20.6.1.

- You can monitor a maximum of two traces per device, and 10 concurrent active traces per Cisco SD-WAN Manager tenant.
- The following table shows the number of active flows that can be monitored, and the supported number of completed flows. Tracing stops when the monitoring limit is reached.

| Release                                                                 | Number of Supported Active Flows                                                 | Number of Supported Number of Completed |
|-------------------------------------------------------------------------|----------------------------------------------------------------------------------|-----------------------------------------|
| Releases before Cisco vManage<br>Release 20.6.1                         | 50 to 100 per device, depending<br>on the Cisco IOS XE Catalyst<br>SD-WAN device | 1,000                                   |
| Cisco vManage Release 20.6.1<br>through Cisco vManage Release<br>20.8.x | 50 to 100 per device, depending<br>on the Cisco IOS XE Catalyst<br>SD-WAN device | 10,000                                  |
| Cisco vManage Release 20.9.1 and later releases                         | 50 to 100 per device, depending<br>on the Cisco IOS XE Catalyst<br>SD-WAN device | 60,000                                  |

- In releases before Cisco vManage Release 20.6.1, flow trace does not show the complete network path if the following optimizations are enabled:
  - UTD
  - TCP
  - SSL
  - DRE
- In the **Application Stats** graphs that are available in the **Insight Summary** > **Overview** tab, you cannot choose a WAN color for Cisco ASR 1000 Series Routers and Cisco Catalyst 8500 Series Edge Platforms.
- Traces that identify specific users who send and receive traffic provide information for IPv4 traffic only. This feature is available from Cisco Catalyst SD-WAN Manager Release 20.13.1.

#### **Use Cases for Network-Wide Path Insight**

- Verification of network and policy design when deploying a new site, VPN, or application
- Daily monitoring of network, application, and policy operations
- Collection of information for diagnosing operational issues

For more information, see Use Cases, on page 41.

# Configure Cisco ThousandEyes Username and OAuth Bearer Token

From Cisco Catalyst SD-WAN Manager Release 20.14.1, to have a network-wide path insight trace include test results from Cisco ThousandEyes Enterprise Agents, configure your Cisco ThousandEyes account information in Cisco SD-WAN Manager. This information includes your Cisco ThousandEyes username and OAuth bearer token. An OAuth bearer token is one of the two user API token types that Cisco ThousandEyes tokens.

This information is required so that Cisco SD-WAN Manager can obtain from Cisco ThousandEyes information that you are authorized to receive.

You can configure your account information in one of the following ways:

- Configure the Administration > Settings > ThousandEyes User API Tokens options, as described in this section.
- Configure options in the **Add ThousandEyes User API Tokens** dialog box that appears when you start a trace and enable **ThousandEyes Insight**. See Perform Network-Wide Path Insight Tracing for Cisco vManage Release 20.6.1 and Later Releases.

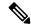

Note

To determine your OAuth bearer token from the Cisco ThousandEyes application, choose **Account Settings** > **Profile** > **User API Tokens**.

- 1. From the Cisco SD-WAN Manager menu, choose **Administration** > **Settings**.
- 2. Click ThousandEyes User API Tokens.
- 3. In the Username field, enter your Cisco ThousandEyes username.
- 4. In the Bearer Token field, enter your Cisco ThousandEyes OAuth bearer token.
- 5. (Optional) To configure information for another Cisco ThousandEyes account, Click + Add ThousandEyes User API token and enter the username and OAuth bearer token.

You can configure up to five Cisco ThousandEyes accounts for each Cisco SD-WAN Manager user.

6. Click OK.

Configure Cisco ThousandEyes Username and OAuth Bearer Token

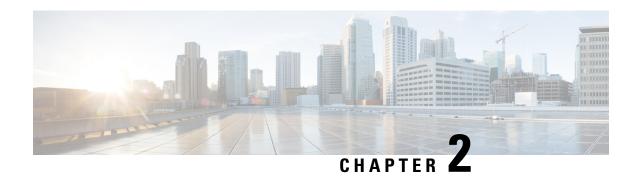

# **Perform Network-Wide Path Insight Tracing**

- Perform Network-Wide Path Insight Tracing for Releases before Cisco vManage Release 20.6.1, on page
- Perform Network-Wide Path Insight Tracing for Cisco vManage Release 20.6.1 and Later Releases, on page 8
- Create Auto-On Tasks, on page 14

# Perform Network-Wide Path Insight Tracing for Releases before Cisco vManage Release 20.6.1

This section describes how to perform network-wide path insight tracing in releases before Cisco vManage Release 20.6.1. To start a trace, follow these steps:

- 1. From the Cisco SD-WAN Manager menu, choose Monitor > Network Wide Path Insight.
- 2. In the **Policy** area, choose **Site ID**(\*) from the drop-down list. Ensure that you only choose a site that you have access to.
- 3. In the **VPN**(\*) field, choose a VPN ID from the drop-down list. Only VPNs associated with the chosen site are listed.
- 4. (Optional) Enter the Source/ Destination IP Addresses.
- **5.** (Optional) Choose the **Application** from the drop-down list.
- **6.** (Optional) Specify the required **Trace Duration** in minutes. The default trace duration is 60 minutes and the maximum duration supported is 1440 minutes.
- 7. (Optional) Choose **Device** and **Source Interface** from the drop-down list.
- **8.** (Optional) Choose **Protocol** from the drop-down list. **TCP** and **UDP** protocols are supported. The **All** option indicates both UDP and TCP protocols.
- **9.** (Optional) Choose **DSCP** from the drop-down list.
- 10. Click **Start** to initiate a path trace. A dialog box displays the Trace ID, Start time of the trace, and all the details such as their IP addresses and trace status of the started devices.

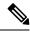

Note

To stop an ongoing trace before the timer expires, click **Stop**. You can also stop a trace from the **Trace** section.

# Perform Network-Wide Path Insight Tracing for Cisco vManage Release 20.6.1 and Later Releases

This section describes how to perform network-wide path insight tracing from Cisco vManage Release 20.6.1.

Tracing provides detailed information about application issues and can discover domains and applications that run in domains. You can configure a variety of options to specify the tracing that you need and view detailed information about trace flows.

To start a trace, follow these steps:

From the Cisco SD-WAN Manager menu, choose Tools > Network Wide Path Insight.
 From Cisco Catalyst SD-WAN Manager Release 20.12.1, you can also start a trace by choosing Create a Trace from the Monitor > Overview page.

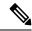

Note

In Cisco vManage Release 20.6.x and earlier releases, **Network Wide Path Insight** is part of the **Monitor** menu.

- **2.** Perform one of the following actions:
  - From Cisco vManage Release 20.6.1 through Cisco vManage 20.11.x:
  - **a.** (Optional) In the **Trace** area, check the **Enable DNS Domain Discovery** check box to enable DNS domain discovery for network-wide path insight.
  - b. Click New Trace.
  - From Cisco Catalyst SD-WAN Manager Release 20.12.1:
  - a. Click New Trace.
  - **b.** (Optional) In the **Trace** area, check the **Enable DNS Domain Discovery** check box to enable DNS domain discovery for network-wide path insight, or continue to Step 3.

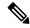

#### Note

When **Enable DNS Domain Discovery** is enabled, DNS snooping is used to discover DNS domains and the apps that are running in the discovered domains. You can then monitor the domains under the **Application** option to obtain information about health, trends, and metrics. When this option is disabled, the trace monitors the application flows based on the criteria and filters that you specify.

Enabling this option provides deep insight information for DNS domains, especially in Cisco Catalyst SD-WAN Cloud OnRamp for SaaS and Direct Internet Access (DIA) deployments. You can check the discovered domains for information about DNS domain queries that are running, and then start a trace to probe the traffic in these domains.

3. (Optional) In the **Trace Name** field, enter a name for the trace.

If you do not enter a name, the system assigns the name trace\_*ID*, where *ID* is the system-generated identifier of the trace.

**4.** In the **Trace Duration** field, enter the number of minutes for which the trace lasts.

The minimum value is 1. The maximum value is 1440 (24 hours). The default value is 60.

- 5. In the **Filters** area, perform these actions:
  - **a.** In the **Site ID** field, enter the ID of the Cisco Catalyst SD-WAN network site in which to perform the trace.
  - **b.** From the **VPN** drop-down list, choose the service VPN for the trace to monitor. From Cisco Catalyst SD-WAN Manager Release 20.12.1, you can choose up to 64 VPNs.
  - c. (Optional. This option is applicable only if DNS domain discovery is disabled.) In the Source Address/Prefix field, enter the source IPv4 or IPv6 IP address and the prefix of flows for the trace to monitor. If you leave this field blank, the trace monitors flows with any source address or prefix.
  - d. (Optional. This option is applicable only if DNS domain discovery is disabled.) In the **Destination Address/Prefix** field, enter the destination IPv4 or IPv6 IP address and prefix of flows for the trace to monitor. If you leave this field blank, the trace monitors flows with any destination address or prefix.
  - e. (Optional. This option is applicable only if DNS domain discovery is enabled.) In the Client Address/Prefix field, enter the source IPv4 or IPv6 IP address or prefix of flows for the trace to monitor. If you leave this field blank, the trace monitors flows with any source address or prefix.
  - f. (Optional. The Application option applies only if DNS domain discovery is disabled.) Click one of the following options, then click the field under the option and use the check boxes that appear to choose the applications or application groups for the trace to monitor:
    - **Application**: Choose this option to designate specific applications for the trace to monitor.
    - **Application Group**: Choose this option to designate specific application groups for the trace to monitor. The trace then monitors all the applications that an application group includes.

For example, if you choose the application group ms-cloud-group, all the applications that this group includes are monitored. These applications are ms-office-365, ms-services, ms-teams, and more.

If you do not choose an option, the trace monitors all the applications.

To remove an application or application group from this field, click X adjacent to the corresponding application or application group name.

- 6. (Optional) If DNS domain discovery is not enabled, click the Expand icon to expand the Advanced Filters area and perform the following actions, as needed, to configure specific items for the trace to monitor.
  - **a.** From the **Device** drop-down list, choose one or more devices for the trace to monitor by checking the check box for each device.
    - If you do not choose a device, the trace monitors all devices for the site that you specified in Step 5, on page 9.
  - **b.** From the **Source Interface** drop-down list, choose the source interface of traffic for the trace to monitor.
    - If you do not choose a source interface, the trace monitors traffic from all source interfaces in the VPN that you specified in Step 5, on page 9.
  - **c.** In the **Source Port** field, enter the source port number of traffic that the trace should monitor. The trace monitors traffic that flows from this port number.
    - If you do not choose a source port, the trace monitors traffic for all source ports.
  - **d.** In the **Destination Port** field, enter the destination port number of traffic for the trace to monitor. The trace monitors traffic that flows to this port number.
    - If you do not choose a destination port, the trace monitors traffic for all destination ports.
  - e. From the Protocol drop-down list, choose the traffic protocol type for the trace to monitor.
    - If you do not choose a protocol, the trace monitors traffic for all supported protocols.
  - **f.** From the **DSCP** drop-down list, choose the DSCP type for the trace to monitor. The **DEFAULT** selection indicates **DSCP0**.
    - If you do not choose a DSCP type, the trace monitors traffic for all DSCP types.
  - g. From Cisco Catalyst SD-WAN Manager Release 20.13.1, check the ISE Users check box, then click the ISE Users field and check the check box for each user whose traffic the trace should monitor. The trace monitors bidirectional traffic between this user and applications in your network.
    - If you do not choose a user, the trace monitors traffic for all users.

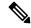

Note

This **ISE** Users option is available only if Cisco ISE is integrated with Cisco Catalyst SD-WAN.

h. (Optional) From Cisco Catalyst SD-WAN Manager Release 20.14.1, to designate a Cisco ThousandEyes agent whose tests the trace should monitor, check the **ThousandEyes Agent** check box. Click the **ThousandEyes Agent** field and check the check box for the Cisco ThousandEyes Enterprise Agent that you want.

The agent that you choose must be one that was used as a source agent in the Cisco ThousandEyes test that is monitored.

If you click the **ThousandEyes Insight** option as described later in this procedure, the trace collects data as described in the following table:

| ThousandEyes Agent Option<br>Enabled and Enterprise Agent<br>Designated | Cisco ThousandEyes Enterprise<br>Agent Installation Location | Result                                                                                                    |
|-------------------------------------------------------------------------|--------------------------------------------------------------|----------------------------------------------------------------------------------------------------|
| No                                                                      | Router from which you started the trace                      | The trace collects complete data from the Enterprise Agent on the router. If other Enterprise Agents also are installed in your network, the trace monitors test from those Enterprise Agents too, but some or all test data from the Enterprise Agents might not be collected. |
| No                                                                      | Any device                                                   | The trace monitor tests from all Enterprise Agents in your network, but some or all test date from those Enterprise Agents might not be collected.                                                                                                    |
| Yes                                                                     | Any device                                                   | The trace collects complete data from the designated Enterprise Agent only.                                                                                                    |

- 7. (Optional) Click the **Expand** icon to expand the **Monitor Settings** area and perform these actions:
  - a. (From Cisco vManage Release 20.9.1) Click QoS Insight to have the trace include application, VPN, interface, and queue-level throughput and drop-rate metrics for all traffic.
    - This option is enabled by default.
  - **b.** Click **ART Visibility** to have the trace include the application response time (ART) metrics for TCP traffic. These metrics include client network delay (CND) and server network delay (SND) information.

This option is enabled by default.

c. Click App Visibility to have the trace use the SD-WAN Application Intelligence Engine (SAIE) flow to discover applications and application groups.

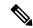

Note

In Cisco vManage Release 20.7.x and earlier releases, the SAIE flow is called the deep packet inspection (DPI) flow.

If you chose applications or application groups in Step 5, on page 9, this option is enabled automatically.

If DPI is not enabled, we recommend that you enable **App Visibility** to ensure that flows are mapped to the correct applications. Enabling this option authorizes Network-Wide Path Insight to enable DPI in the first hop router of the trace for the duration of the trace.

**d.** Click **DIA Visibility** to enable the viewing of downstream information from direct internet access flows, beginning with the first flow.

This option is enabled by default if DNS domain discovery is enabled.

This option does not affect the applications that are transported over a Cisco Catalyst SD-WAN tunnel.

If you do not enable this option, the device discovers direct internet access traffic automatically, but it can take some time for this discovery to begin.

e. Click **Hub WAN Visibility** (or **WAN Visibility** for releases from Cisco Catalyst SD-WAN Manager Release 20.12.1.) when starting a trace to have the trace includes flows that are initiated in the WAN to LAN direction.

By default, a trace monitors flows that are initiated in the LAN to WAN direction.

For releases before Cisco Catalyst SD-WAN Manager Release 20.12.1, if DNS domain discovery is enabled, this option is enabled by default and cannot be disabled. For releases from Cisco Catalyst SD-WAN Manager Release 20.12.1, this option is disabled by default in all cases and can be enabled as needed.

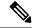

Note

Because traffic typically flows from a spoke to a hub, we recommend that you start a trace from a spoke site.

**f.** From Cisco Catalyst SD-WAN Manager Release 20.14.1, click **ThousandEyes Insight** to have the trace capture test results from Cisco ThousandEyes Enterprise Agents.

If you have entered your Cisco ThousandEyes username and OAuth bearer token in **Administration** > **Settings** > **ThousandEyes User API Tokens**, this check box is checked automatically. (See Configure Cisco Thousand Eyes Username and OAuth Bearer Token.)

If your username and OAuth bearer token are not configured, the **Add ThousandEyes User API Tokens** dialog box appears. Enter your username in the **Username** field and OAuth bearer token in the **Bearer Token** field, and click **OK**. The information that you enter here is configured in **Administration** > **Settings** > **ThousandEyes User API Tokens** automatically.

**g.** Click **Sampling** to enable sampling when tracing, which causes the trace to capture flows at the specified interval.

In the **Sampling Interval** field that appears, enter the time interval, in seconds, between samples. For example, if you enter 100, one flow will be traced every 100 seconds even if there are multiple other flows.

The minimum sampling interval value is 1 second. The maximum value is 86400 seconds (24 hours). The default value is 60.

The sampling options can help extend the monitoring period of a trace by increasing the time that it takes it to reach the maximum number of flows in a trace.

**8.** (Optional) From Cisco Catalyst SD-WAN Manager Release 20.12.1, click the **Expand** icon and perform the following actions in the **Synthetic Traffic** area to enable synthetic traffic.

Synthetic traffic helps verify network design. When a new site is onboarded or an existing site configuration is changed, it is important to validate whether applications work as designed and as intended. Enabling synthetic traffic generates sample user traffic that you can evaluate with other network-wide path insight features to check whether applications are working as expected.

Synthetic traffic starts when the trace starts and stops when the trace stops. After the trace stops, you can see the information about synthetic traffic flows in the **Completed Flows** tab, and filter information on that tab to see information that only relates to synthetic traffic.

- a. In the URL field, enter the URL to which a router should send synthetic traffic, for example, https://www.cisco.com.
- **b.** In the **VPN** field, choose a service VPN on which to start synthetic traffic. The VPNs that are available are based on the VPNs that you chose in the **Filters** area.
- c. In the DNS Server field, enter the IP address of the DNS server for translating the URL.
  We recommend that you enter the IP address of your organization's DNS server so that the synthetic
- **d.** From the **DSCP** drop-down list, choose the DSCP to use for the synthetic traffic.

traffic flows to the same destination as the actual user traffic.

- **e.** In the **Interval** field, enter how often, in minutes, the synthetic traffic is sent to the URL during the duration of the trace. For example, if you enter an interval of **2**, synthetic traffic is sent every 2 minutes. The minimum value is **1**.
- **f.** From Cisco Catalyst SD-WAN Manager Release 20.13.1, choose one of the following options from the **ISE User/User Group** drop-down list:
  - Choose N/A to generate synthetic traffic that does not relate to a user or Cisco ISE user group.
  - Choose **User** to generate synthetic traffic from a specific user, then choose the user from the drop-down list to the right.
  - Choose **User Group** to generate synthetic traffic from a test user in a specific Cisco ISE user group, then choose the user group from the drop-down list to the right.

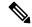

Note

This **ISE User/User Group** option applies only if Cisco ISE is integrated with Cisco Catalyst SD-WAN.

- g. (Optional) Click the plus sign icon and repeat these steps to add another synthetic traffic instance.
- h. Click Save.
- **9.** (Optional) From Cisco Catalyst SD-WAN Manager Release 20.12.1, click the **Expand** icon to expand the **Grouping Fields** area and configure the following options.

By default, information on the **App Performance Insight** tab on the **Insight Summary** display is grouped by application. Additional options area let you group information into smaller groups so that you can refine the display of information to meet your needs.

- Check the Client Prefix check box to additionally group information by client prefix.
- Check the Server Prefix check box to additionally group information by server prefix.
- Check the **Source SGT** check box to additionally group information by source security group tag (SGT).
- From Cisco Catalyst SD-WAN Manager Release 20.13.1, check the **ISE User Identity** check box to additionally group information by Cisco ISE user identities.

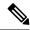

Note

This **ISE** User Identity option applies only if Cisco ISE is integrated with Cisco Catalyst SD-WAN.

**10.** Click **Start** to initiate the trace.

The **Start Trace** window displays information about the trace, including the trace ID, the start time of the trace, and related details such as the IP addresses and trace status of the started devices.

11. Close the **Start Trace** window.

The trace is displayed in the list of traces in the **Tools** > **Network Wide Path Insight** window.

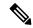

Note

In Cisco vManage Release 20.6.x and earlier releases, the list of traces is available in the **Monitor** > **Network Wide Path Insight** page.

#### **Create Auto-On Tasks**

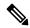

Note

The auto-on task feature is available from Cisco Catalyst SD-WAN Manager Release 20.12.1.

An auto-on task monitors your network for events that you choose and automatically runs a trace if an event is detected.

An auto-on task monitors the network for a period that you specify. Each trace that a task runs lasts for 5 minutes. To avoid congestion from multiple traces running simultaneously, for each site that is monitored, there is a ½ hour interval after a trace starts before the next one begins.

Options for traces that an auto-on task generates are preconfigured and cannot be changed.

An auto-on task is useful if you have identified or suspect a potential or intermittent issue in your network. For example, if you have identified intermittent SLA violations, instead of manually monitoring the network and manually starting a trace when you see an SLA violation, you can create a task that automatically starts traces when SLA violations are detected.

- 1. From the Cisco SD-WAN Manager menu, choose Tools > Network Wide Path Insight.
- 2. Click New Auto-on Task.
- 3. In the **Task Name** field, enter a name for the task.
- **4.** From the **Select Event** drop-down list, choose either or both of the following events that, when detected, start a trace:
  - **QoS Congestion**: Congestion on the nondefault QoS queue of an interface.
  - **SLA Violation**: Traffic outside of the parameters that are defined by a service level agreement (SLA), for example, traffic latency exceeding predefined criteria.

**5.** (Optional) From the **Select Site** drop-down list, choose the name of one or more Cisco Catalyst SD-WAN network sites in which to perform the trace.

If you do not choose a network site, the task monitors all the sites.

**6.** In the **Select Duration** field, enter the number of hours the task lasts for.

The task monitors your network for the selected events during this duration.

Enter a number from 1 through 168.

#### 7. Click Start.

The task appears in the table of auto-on tasks. This table provides the following information and options for each task and each trace that the task starts:

- Task name: Task trace name. This field also includes the **Insight Summary** link, which lets you see more information about the traces that the task started. See **Insight Summary**, on page 31.
- Task ID: System-generated identifier of the task or trace.
- Event(s): The event or events that you configured to start a trace, or the events that triggered a trace.
- Site(s): The name of each site that the task monitors, or the name of the site in which a trace ran.
- State: Active means that the task is live or a trace is running. Finished means that the task or trace has completed.
- Start Time: Date and time at which you started the task or that a trace started.
- Duration: Number of hours that a task or trace is live or ran.
- Stop Time: Date and time at which the task or trace ended.
- Actions:
  - Click **Delete** to remove a task or trace from the table.
  - Click **Stop** to stop an active task. Note that a stopped task cannot be restarted.

Create Auto-On Tasks

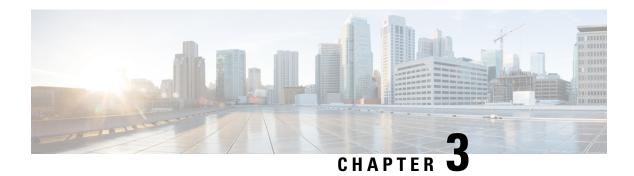

#### **Traces**

- View Trace Instances, on page 17
- View and Manage Trace Information, on page 17
- Flow Path and Metrics, on page 18
- Insight, on page 19

#### **View Trace Instances**

The path trace instances appear with unique trace IDs in the **Trace History** area (in releases before Cisco vManage Release 20.6.1) or in the **Trace** area (in Cisco vManage Release 20.6.1 and later releases). Information about each instance is also displayed, including its state and the actions that you can perform.

From Cisco Catalyst SD-WAN Manager Release 20.12.1, the Trace area includes the following tabs:

- All Trace: Provides information about the traces that you start manually.
- Auto-On Task: Provides information about the traces that are generated by an auto-on task.

#### **View and Manage Trace Information**

You can perform the following actions in the **Trace History** area or **Trace** area:

- In releases before Cisco vManage Release 20.6.1:
  - To stop an active trace, click **Stop**. If you have specified the trace duration, the trace stops automatically when the timer expires.
  - To navigate to the Flow Path and Metrics section, click Detail.
- From Cisco vManage Release 20.6.1:

| Action                            | Procedure                                                                                                    | Tab (from Cisco Catalyst SD-WAN<br>Manager Release 20.12.1) |
|-----------------------------------|----------------------------------------------------------------------------------------------------|-------------------------------------------------------------|
| Stop a trace that is in progress. | Click <b>Stop</b> in the <b>Action</b> column for the trace, and then click <b>Confirm</b> in the <b>Stop Trace</b> dialog box. | All Trace and Auto-On Task                                  |

| Action                                                                                                    | Procedure                                                                                                    | Tab (from Cisco Catalyst SD-WAN<br>Manager Release 20.12.1) |
|----------------------------------------------------------------------------------------------------|----------------------------------------------------------------------------------------------------|-------------------------------------------------------------|
| Delete a trace that is completed.                                                                         | Click <b>Delete</b> in the <b>Action</b> column for the trace, and then click <b>Confirm</b> in the <b>Delete Trace</b> dialog box. | All Trace and Auto-On Task                                  |
| Display trace-level insight<br>summary information (from Cisco<br>vManage Release 20.9.1).                | See Insight Summary, on page 31.                                                                                                    | All Trace and Auto-On Task                                  |
| Display detailed information about the flows in a trace in the <b>Insight</b> area.                       | Click <b>Insight Summary</b> for the trace in the <b>Trace Name</b> column.                                                         | All Trace                                                   |
| View the filters and settings for a trace.                                                                | Click the name of the trace in the <b>Trace Name</b> column.                                                                        | All Trace                                                   |
| View information about the source of a trace.                                                             | Click the corresponding value in the <b>Src Site</b> column.                                                                        | All Trace                                                   |
| View information about the applications or application groups that a trace monitors.                      | Click the corresponding value in the <b>Application/App Group</b> column.                                                           | All Trace                                                   |
| View the status of a trace and error messages, if any, that have been generated.                          | Click the corresponding value in the <b>Trace State</b> column.                                                                     | All Trace                                                   |
| View statistics for a task (from<br>Cisco Catalyst SD-WAN<br>Manager Release 20.12.1).                    | Click the name of the corresponding task.                                                                                           | Auto-On Task                                                |
| View the filters and settings for a trace in a task (from Cisco Catalyst SD-WAN Manager Release 20.12.1). | Expand the task that you want, and then click the name of the trace in the <b>Trace Name</b> column.                                | Auto-On Task                                                |

# **Flow Path and Metrics**

This section applies to releases before Cisco vManage Release 20.6.1.

In the **Flow Path and Metrics** section, view bidirectional flow path table with hop-by-hop metrics. You can expand any trace instance in the log to view the following details:

| Column | Description                                                                                                    |
|--------|----------------------------------------------------------------------------------------------------|
| _      | The flow path instances in running state are refreshed every 10 seconds and the time of the update is displayed. |

| Column                                     | Description                                                                                                    |
|--------------------------------------------|----------------------------------------------------------------------------------------------------|
| Flow ID                                    | Flow IDs differentiate two identical flow path instances occurring at different times.                                            |
| State                                      | This state helps you visualize potential issues with the flow. Only SLA state of the flow is supported.                           |
| Direction                                  | Directions could be upstream or downstream. The direction in which the first packet flow is identified is considered as upstream. |
| Local Color, Remote Color                  | Local edge (source) and the remote edge (destination) colors indicate different WAN interfaces.                                   |
| Local Drop(%), Remote Drop(%), WAN Drop(%) | Packet drop is measured at local and remote edge routers. The packet drop is also measured on the complete WAN network.           |
| Jitter(ms), Latency(ms)                    | Jitter and latency metrics of the flow. These metrics help with evaluating the application performance in real time.              |
| Total Packets, Total Bytes                 | For each direction of the flow, total number of packets and total byte count are displayed.                                       |

## Insight

This section applies to Cisco vManage Release 20.6.1 and later.

Click **View Insight** in the **Actions** column in the list of traces to display detailed information about the flows in the corresponding trace. This detailed information appears in the **Insight** area. The following information is displayed in this area:

• The **DNS Domains** tab is available only when DNS domain discovery is enabled and displays information about each domain that the trace discovers. You can expand any row in the list to display detailed information about the application.

From Cisco vManage Release 20.9.1, click **Discovered Domains** to display information for every domain that the trace discovered but that are not yet traced. Click **Monitored Domains** to display information only for domains that the trace monitored.

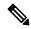

Note

In Cisco vManage Release 20.6.1 through Cisco vManage Release 20.8.x, the **DNS Domains** tab is called the **Applications** tab.

• (From Cisco vManage Release 20.9.1) The **Applications** tab displays information about applications that were traced. You can expand any row in this list to display bidirectional path information with hop-by-hop metrics for each application.

- The **Active Flows** tab displays information about the flows that are in the Running state. You can expand a flow instance to display bidirectional flow path information with hop-by-hop metrics.
- The **Completed Flows** tab shows information about the flows that are in the Stopped state. You can expand a flow instance to display bidirectional flow path information with hop-by-hop metrics.
- In the **DNS Domains** tab, start or stop flow monitoring of the applications in the selected domain for an active trace. Starting flow monitoring also deploys an HTTP probe (through Cisco vManage Release 20.8.x) or an HTTPS probe (from Cisco vManage Release 20.9.1) for the domain on the WAN. A dialog box indicates that monitoring has started. Monitoring information is displayed in the **Active Flows** and **Completed Flows** tabs.
  - In Cisco vManage Release 20.6.1 through Cisco vManage Release 20.8.x, click **Start Flow Monitor** and **Stop Flow Monitor**, as needed, to start or stop monitoring for the selected domains.
  - From Cisco vManage Release 20.9.1, to start flow monitoring, click Discovered Domains, check
    the corresponding check box for one or more domains to start monitoring, and click Start Flow
    Monitor. In the confirmation dialog box that appears, click Confirm. You can change the domain
    selections in this dialog box before you click Confirm.

From Cisco vManage Release 20.9.1, to stop flow monitoring, click **Monitored Domains**, check the check box for each domain for which you want to stop monitoring, and click **Stop Flow Monitor**. In the confirmation dialog box that appears, click **Confirm**.

• Use the **Search** option to find specific flow instances.

From Cisco vManage Release 20.6.1, you also can cut and paste the following keywords to search for flows that include corresponding the events:

- Local Drop
- WAN Loss
- TCP Reset
- NAT Translation
- DPI First Packet Unclassified
- SLA Violation
- QoS Congestion
- WAN Color Inconsistency
- Flow Asymmetry
- Policy Bypass
- Server No Response
- AppQoE Diverted
- UTD Diverted
- For completed flows, use the **Filter** option to display only flow instances that meet specified criteria.
- For completed flows, you can limit the display to flows that occurred within a specified period.

In releases through Cisco vManage Release 20.8.x, you can choose a period of 1, 10, or 30 minutes, or 1, 2, or 5 hours. You also can click **Custom** and enter a date and time range.

From Cisco vManage Release 20.9.1, you can drag the ends of the time bar to designate the start and end dates and times for a certain period.

The following sections describe the information that appears for each application and each instance in a flow, and, if DNS domain discovery is enabled, for each domain:

- DNS Domains Tab, on page 21
- Applications Tab, on page 22
- Active Flows and Completed Flows Tabs, on page 24
- Expanded DNS Domains Information, on page 27
- Expanded Application Information, on page 27
- Expanded Flow Instance Information, on page 28

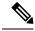

Note

The **DNS domains** tab (called **Applications** tab in Cisco vManage Release 20.6.1 through Cisco Manage 20.8.x) is available only when DNS Domain Discovery is enabled for a trace.

#### **DNS Domains Tab**

Table 2: DNS Domains Tab (Called Applications Tab in Cisco vManage Release 20.6.1 Through Cisco Manage 20.8.x)

| Column                         | Description                                                                                                    |
|--------------------------------|----------------------------------------------------------------------------------------------------|
| Check box                      | Check the check box for the domains for which you want monitoring to be enabled or disabled and click <b>Start Flow Monitor</b> or <b>Stop Flow Monitor</b> . |
| Domain                         | Name of the domain that the trace discovered.                                                                                                    |
| Update Time                    | Date and time at which the information was last refreshed.  Instances are refreshed every 30 seconds by default.                                              |
| Application                    | Name of the application that the trace discovered in the domain.                                                                                              |
| Application Group or App Group | Name of the application group that the trace discovered in the domain.                                                                                        |
| VPN Id                         | Available from Cisco Catalyst SD-WAN Manager Release 20.12.1. Identifier of the VPN in which the application flow was traced.                                 |
| DNS Server                     | Destination of DNS packets sent from clients.                                                                                                    |

| Column        | Description                                                                                                    |
|---------------|----------------------------------------------------------------------------------------------------|
| DNS Redirect  | DNS resolver to which a device redirects DNS traffic if a resolver is configured by a centralized policy or by Cisco Umbrella. |
| Resolved IP   | DNS-resolved IP address for the application.                                                                                   |
| DNS Transport | Transport type used by the domain.                                                                                             |
| DNS Egress    | Egress interface and type used by the domain.                                                                                  |
| TTL (sec)     | DNS time to live, in seconds.                                                                                                  |
| Request       | Number of DNS packets sent.                                                                                                    |
| Monitor State | Status of flow monitoring for the domain.                                                                                      |

# **Applications Tab**

Table 3: Applications Tabs (Available from Cisco vManage Release 20.9.1)

| Column                                                                                  | Description                                                       |  |
|-----------------------------------------------------------------------------------------|-------------------------------------------------------------------|--|
| Columns Displayed in Cisco vManage Release 20.9.1 through Cisco vManage Release 20.11.x |                                                                   |  |
| Last Update Time                                                                        | Date and time at which the information was last refreshed.        |  |
|                                                                                         | Instances are refreshed every 10 seconds by default.              |  |
| App Name                                                                                | Name of the application.                                          |  |
| App Group                                                                               | Application group to which the application belongs.               |  |
| Upstream Flow Count                                                                     | Number of upstream flows that were counted for the application.   |  |
| <b>Downstream Flow Count</b>                                                            | Number of downstream flows that were counted for the application. |  |
| Upstream Bytes (K)                                                                      | Number of KBs in the upstream traffic of this application.        |  |
| Downstream Bytes (K)                                                                    | Number of KBs in the downstream traffic of this application.      |  |
| Columns Displayed From Cisco Catalyst SD-WAN Manager Release 20.12.1                    |                                                                   |  |
| Last Update Time                                                                        | Date and time at which the information was last refreshed.        |  |
|                                                                                         | Instances are refreshed every 10 seconds by default.              |  |

| Column                          | Description                                                                                                    |
|---------------------------------|----------------------------------------------------------------------------------------------------|
| App Name                        | Name of the application.                                                                                                    |
| App Group                       | Application group to which the application belongs.                                                                                                    |
| VPN Id                          | Identifier of the VPN in which the application flow was traced.                                                                                                    |
| Total Bytes (K)                 | Number of KBs in the upstream and downstream flows of this application.                                                                                                    |
| Total packets                   | Number of packets in the upstream and downstream flows of this application.                                                                                                    |
| KBPS                            | Number of KBs per second in the upstream and downstream flows of this application during the past minute.                                                                                                    |
| PPS                             | Number of packets per second in the upstream and downstream flows of this application during the past minute.                                                                                                    |
| Total Flows                     | Number of flows that were counted for the application.                                                                                                    |
| Active Flows                    | Flows that had activity during the past 1 minute.                                                                                                    |
| Flow Setup Rate                 | Average number of new flows per second during the past 1 minute.                                                                                                    |
| Flow Live Time (ms) Max/Min/Avg | Maximum, minimum, and average number of milliseconds of detectable flow activity during the duration of the trace.                                                                                                    |
| Sampled Flows                   | Number of flows that were sampled in the upstream or downstream traffic of this application. Click the up arrow icon next to the column name to display information for upstream traffic. Click the down arrow icon to display information for downstream traffic. |
| Sampled Bytes (K)               | Number of KBs in the upstream or downstream traffic of this application. Click the up arrow icon next to the column name to display information for upstream traffic. Click the down arrow icon to display information for downstream traffic.                     |

# **Active Flows and Completed Flows Tabs**

Table 4: Active Flows and Completed Flows Tabs

| Column                                  | Description                                                                                                    |
|-----------------------------------------|----------------------------------------------------------------------------------------------------|
| Last Update Time or Start - Update Time | In releases through Cisco vManage 17.8.x: Date and time at which the information was last refreshed.                                           |
|                                         | In releases from Cisco vManage 20.9.1: Date and time at which the flow started, and date and time at which the information was last refreshed. |
|                                         | Instances are refreshed every 10 seconds by default.                                                                                           |
| Flow ID                                 | System-assigned identifier of the flow.                                                                                                    |

| Column  | Description                                                                                                    |
|---------|----------------------------------------------------------------------------------------------------|
| Readout | Information that the flow contains (error, warning, or information). Click an icon to display detailed information about the flow in a dialog box (in releases before Cisco vManage Release 20.9.1) or a slide-in pane (in releases from Cisco vManage Release 20.9.1). If the flow identifies an application issue, you can use this information to assist with a root-cause analysis.                                                       |
|         | From Cisco Catalyst SD-WAN Manager Release 20.14.1, a Cisco ThousandEyes icon indicates that the flow comes from a Cisco ThousandEyes test.                                                                                                    |
|         | The dialog box or slide-in pane includes the following information:                                                                                                    |
|         | Overview: Includes details about flow asymmetry, bidirectional WAN color inconsistency, QoS congestion, LAN or WAN packet drops, SLA violation, path change, flow reset, SAIE packet classification status, TCP server response, and so on.                                                                                                    |
|         | • Path Insight (available from Cisco vManage Release 20.9.1): Provides information about how a forwarding path was determined for a flow. This information includes the edge router name; destination IP address; IP address lookup and matched route information; route-receiving source protocol, preference, and metrics; flow path-routing candidates; method for deciding the flow path; NAT translation detail; and the flow path used. |
|         | (You may have to scroll to the bottom of the <b>Path Insight</b> tab to access the horizontal scroll bar.)                                                                                                    |
|         | • Underlay Insight (available from Cisco Catalyst SD-WAN Manager Release 20.14.1): Provides underlay hop information about each overlay hop in the flow.                                                                                                    |
|         | Note  In Cisco vManage Release 20.7.x and earlier releases, the SD-WAN Application Intelligence Engine (SAIE) flow is called the deep packet inspection (DPI) flow.                                                                                                    |
| VPN Id  | From Cisco Catalyst SD-WAN Manager Release 20.12.1, identifier of the VPN in which the application flow was traced.                                                                                                    |

| Column                        | Description                                                                                                    |
|-------------------------------|----------------------------------------------------------------------------------------------------|
| Source IP                     | Source IP address of the traffic that the trace monitors.                                                                                                  |
| Source Port or Src Port       | Source port of the traffic that the trace monitors.                                                                                                    |
| <b>Destination IP</b>         | Destination IP address of the traffic that the trace monitors.                                                                                             |
| Destination Port or Dest Port | Destination port of the traffic that the trace monitors.                                                                                                   |
| Protocol                      | Protocol of the traffic that the trace monitors.                                                                                                    |
| DSCP Upstream/Downstream      | DSCP type that the trace monitors for upstream traffic and downstream traffic.                                                                             |
| Application                   | Application that the trace monitors.                                                                                                    |
| Application Group             | Application group that the trace monitors.                                                                                                    |
| Domain                        | Domain that the flow belongs to.                                                                                                    |
|                               | Click a domain name to display the protocol from which the domain was recognized.                                                                          |
|                               | Note This field shows information only for DNS and HTTPS protocol flows. For other flow types, this field displays Unknown.                                |
| ART CND (ms)/SND (ms)         | Application response time, in milliseconds, for client network delay (CND) and server network delay (SND).                                                 |
| User                          | From Cisco Catalyst SD-WAN Manager Release 20.13.1, the username of the user who sends or receives traffic that the trace monitors.                        |
|                               | <ul> <li>A username does not include a domain. For<br/>example, if a username is aduser@add.com, the<br/>name appears as aduser.</li> </ul>                |
|                               | • A username appears only if Cisco ISE is integrated with Cisco Catalyst SD-WAN. If Cisco ISE is not integrated, this field displays "Unknown."            |
| User Group                    | From Cisco Catalyst SD-WAN Manager Release 20.13.1, the name of the Cisco ISE user group to which the user who sends or receives traffic belongs.          |
|                               | Note  A user group name appears only if Cisco ISE is integrated with Cisco Catalyst SD-WAN. If Cisco ISE is not integrated, this field displays "Unknown." |

| Column             | Description                                                                                          |
|--------------------|----------------------------------------------------------------------------------------------------|
| Security Group Tag | From Cisco Catalyst SD-WAN Manager Release 20.12.1, security group tag that is assigned to the flow. |

# **Expanded DNS Domains Information**

Table 5: Expanded DNS Domains Information (Called Expanded Application Information in Cisco vManage Release 20.6.1 Through Cisco vManage 20.8.x)

| Column                        | Description                                                                                                |
|-------------------------------|----------------------------------------------------------------------------------------------------|
| Egress Interface              | Egress interface type used by the domain.                                                                  |
| Local Edge, Remote Edge       | Names of the local edge (source) and the remote edge (destination) of the flow.                            |
| Local Color                   | Color of the local edge (source) of the flow, which indicates the egress WAN interface.                    |
| Remote Color                  | Color of the remote edge (destination) of the flow, which indicates the ingress WAN interface.             |
| App CND (ms)/App SND (ms)     | Application response time, in milliseconds, for client network delay (CND) and server network delay (SND). |
| HTTP Probe Response Time (ms) | Response time, in milliseconds, of an HTTP probe ping from the device to the application server.           |
| HTTP Probe Loss (%)           | Packet loss percentage of an HTTP probe ping from the device to the application server.                    |
| Path Score                    | Path score of an HTTP probe ping from the device to the application server.                                |

#### **Expanded Application Information**

Table 6: Expanded Application Information (Available from Cisco vManage Release 20.9.1)

| Column    | Description                                                                             |
|-----------|-----------------------------------------------------------------------------------------|
| Direction | Direction of the application flow ( <b>upstream</b> or <b>downstream</b> ).             |
|           | The first packet that the flow identifies is shown as a flow in the upstream direction. |
| HopIndex  | Hop index number for each direction of the application.                                 |

| Column                                                                                         | Description                                                                                                    |
|------------------------------------------------------------------------------------------------|----------------------------------------------------------------------------------------------------|
| Local Edge                                                                                     | Name of the local edge device (source) of the application.                                                                                        |
| Remote Edge                                                                                    | Name of the remote edge device (destination) of the application.                                                                                  |
| Local Color                                                                                    | Color of the local edge device (source) of the application, which indicates the egress WAN interface.                                             |
| Remote Color                                                                                   | Color of the remote edge device (destination) of the application, which indicates the ingress WAN interface.                                      |
| Local Drop (%), WAN Drop (%), Remote Drop (%) or Local Drop (%), WAN Loss (%), Remote Drop (%) | Packet drop, as measured in the local and remote edge routers. Packet drop is also measured in the complete WAN network.                          |
| Jitter (ms), Latency (ms)                                                                      | Jitter and latency metrics of the application during the past minute. These values help with evaluating the application performance in real time. |
| ART CND (ms)/SND (ms)                                                                          | Application response time, in milliseconds, for client network delay (CND) and server network delay (SND) during the past minute.                 |
| Total Packets, Total Bytes, or Sampled Total<br>Packets and Sampled Total Bytes                | For each direction of the application flow, the total number of packets and the total byte count of packets.                                      |

## **Expanded Flow Instance Information**

Table 7: Expanded Flow Instance Information

| Column       | Description                                                                                    |
|--------------|------------------------------------------------------------------------------------------------|
| Direction    | Direction of the flow (upstream or downstream).                                                |
|              | The first packet that the flow identifies is considered to flow in the upstream direction.     |
| HopIndex     | Hop index number for each direction of the flow.                                               |
| Local Edge   | Name of the local edge (source) of the flow.                                                   |
| Remote Edge  | Name of the remote edge (destination) of the flow.                                             |
| Local Color  | Color of the local edge (source) of the flow, which indicates the egress WAN interface.        |
| Remote Color | Color of the remote edge (destination) of the flow, which indicates the ingress WAN interface. |

| Column                                                                                         | Description                                                                                                    |
|------------------------------------------------------------------------------------------------|----------------------------------------------------------------------------------------------------|
| Local Drop (%), WAN Drop (%), Remote Drop (%) or Local Drop (%), WAN Loss (%), Remote Drop (%) | Packet drop, as measured in the local and remote edge routers. The packet drop is also measured in the complete WAN network. |
| Jitter (ms), Latency (ms)                                                                      | Jitter and latency metrics of the flow. These values help with evaluating the application performance in real time.          |
| ART CND (ms)/SND (ms)                                                                          | Application response time, in milliseconds, for client network delay (CND) and server network delay (SND).                   |
| Total Packets, Total Bytes                                                                     | For each direction of the flow, the total number of packets and the total byte count of packets.                             |
| Queue Id                                                                                       | Identifier of the QoS queue for the flow.                                                                                    |
| QDepthLimit/Max/Min/Avg                                                                        | Limit, maximum, minimum, and average values of the QoS queue depth for the flow.                                             |

**Expanded Flow Instance Information** 

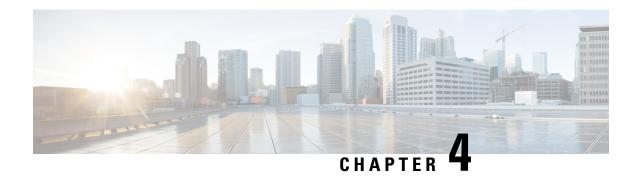

# **Insight Summary**

Minimum release: Cisco vManage Release 20.9.1.

An insight summary provides trace-level insight information for application traffic and flows. This information appears in a slide-in pane.

- Display Insight Summary Information, on page 31
- Overview Tab, on page 32
- App Performance Insight Tab, on page 33
- Event Insight Tab, on page 34
- QoS Insight Tab, on page 35
- ThousandEyes Insight Tab, on page 35

# **Display Insight Summary Information**

The following table describes how to display the various insight summaries that are available.

Table 8: Display Insight Summary Information

| Insight Summary Information                                                                                              | Procedure                                                                                                    |  |
|----------------------------------------------------------------------------------------------------|----------------------------------------------------------------------------------------------------|--|
| For Manually Generated Traces                                                                                            |                                                                                                    |  |
| Insight summary for a single manually generated trace                                                                    | In the All Trace tab, click Insight Summary in the Trace Name column for the trace that you want.                                                        |  |
| Consolidated insight summary for selected manually generated traces (from Cisco Catalyst SD-WAN Manager Release 20.12.1) | In the <b>All Trace</b> tab, check the check box for each trace that you want, and then click <b>Insight Summary</b> above the <b>Trace Name</b> column. |  |
| For Auto-On Task Traces (from Cisco Catalyst SD-WAN Manager Release 20.12.1)                                             |                                                                                                    |  |
| Insight summary for a single trace generated by an auto-on task                                                          | In the Auto-On Task tab, expand a task and click Insight Summary next to the trace that you want.                                                        |  |
| Consolidated insight summary for all the traces generated by an auto-on task                                             | In the Auto-On Task tab, click Insight Summary next to the name of the task.                                                                             |  |

#### **Overview Tab**

The **Overview** tab displays the following information.

From Cisco Catalyst SD-WAN Manager Release 20.12.1, click **Sampled Flow Insight** to see the **Applications** graph, **Events** graph, and **Hotspot Issues**.

The Users field appears if you checked the ISE User Identity check box in the Grouping Fields area when you started the trace. Information for up to 5,000 users that the trace detects is selected by default. You can remove a user by unchecking it in the drop-down list, and add a user by choosing it in the drop-down list.

In the **VPN** field, information for all the VPNs that the trace detects is selected by default. You can remove a VPN by unchecking it in the drop-down list, and add a VPN by choosing it in the drop-down list.

The information in this **Sampled Flow Insight** area is based on sampled data, which comes from a subset of the total number of flows that were monitored. The number of flows that are sampled is determined by an internal algorithm. For example, if the trace monitors 1,000 flows, this tab might show information for only 10 of those flows.

• **Applications** graph: Displays the number of flows that the trace detects in each application in the monitored traffic. Hover your cursor over the data points in the graph to display the percentage of total flows that the corresponding application flow represents.

From Cisco Catalyst SD-WAN Manager Release 20.12.1, check the **Application** check box to display information for all flows that include application traffic. Check the **DNS** check box to display information for all the flows with DNS resolution.

• Events graph: Displays the events that the trace detects in the monitored traffic and the number of application flows that each event affects. Hover your cursor over the data points in the graph to display the percentage of total application flows that the corresponding event affected.

From Cisco Catalyst SD-WAN Manager Release 20.12.1, check one or more severity check boxes (**Critical**, **Warning**, and **Informational**) to display information for events that have the corresponding severity level.

• **Hotspot Issues**: For each event, provides information about each application flow that was affected, including the traffic path in which the event occurred and the duration of the event.

This information is displayed for each event that appears in the **Events** field. By default, all the events that the trace detects appear in this field. You can remove an event by clicking **X** next to its name and add an event by choosing the event from the **Events** drop-down list.

From Cisco Catalyst SD-WAN Manager Release 20.12.1, when viewing the **Overview** tab for a single trace, click **Application Stats** to see the following graphs. These graphs provide information for the top 10 applications with the most flows. Hover your cursor over the data points in a graph to display more detailed information for the corresponding item.

- **Applications (top 10) Total Flows**: Total number of application flows for the duration of the trace. The selected color is for the egress WAN interface on which flows were initialized.
- Applications (top 10) Total Bytes: Overall application bidirectional bandwidth for the duration of the trace. Upstream and downstream flow bandwidths are counted on the egress WAN on which flows were initialized.
- Applications (top 10) Flow Setup Rate: New incoming flows per second, calculated at 1-minute intervals.

- Applications (top 10) Active Flow: Number of active flows, calculated at 1-minute intervals.
- Applications (top 10) Bandwidth: Number of KB per second, calculated at 1-minute intervals.
- Applications (top 10) Flow Live Time: Overall lifetime of application flows, based on the flows
  completed within the monitor interval and calculated at 1-minute intervals.

The Applications (top 10) - Total Flows and Applications (top 10) - Total Bytes graphs provide information for each item that is selected in the VPN, Device, and WAN Color fields. All the items that the trace detects are selected by default.

The other graphs provide information only when one item is selected in the **VPN**, **Device**, and **WAN Color** fields

You can remove an item from these fields by unchecking it in the corresponding drop-down list, and add an item by choosing the item from the corresponding drop-down list.

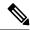

Note

You can view detailed information about an event in the **Event Insight** tab.

## **App Performance Insight Tab**

The **App Performance Insight** tab displays the following performance information for the selected items.

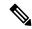

Note

This tab is not available for consolidated insight summaries.

From Cisco Catalyst SD-WAN Manager Release 20.12.11, the **Score** graph appears when you expand **Hop Metrics**. The other graphs appear when you expand **Detailed Metrics** under the expanded **Hop Metrics**.

- Score graph: Provides an evaluation of application performance.
- Loss graph: Provides information about packet loss.
- **Delay** graph: Provides information about delays in the traffic flows.
- **Jitter** graph: Provides information about the inconsistencies in latency in traffic flows.
- **CND/SND** graph: Provides information about client network delay (CND) and server network delay (SND).
- Applications Path & Performance Sankey chart: Provides a snapshot of bandwidth used and loss information at a particular time. You can choose the time by clicking a dot on a timeline in a metrics graph.

The graphs display information for each application that appears in the **Application** field and the hop that is displayed in the **Hop** field. From Cisco Catalyst SD-WAN Manager Release 20.12.1, the **Application** field appears when you expand **Group Fields**. The Sankey chart displays information for each application that appears in the **Application** field and for all the hops, regardless of the hop that is displayed in the **Application** field.

The five applications with the most hotspot issues appear in the **Application** field by default. You can remove an application by clicking the **X** next to its name, and add an application by choosing the application from the **Application** drop-down list. You can choose a hop from the **Hop** drop-down list.

From Cisco Catalyst SD-WAN Manager Release 20.12.1, information for all the VPNs that the trace detects are selected by default. You can remove a VPN by unchecking it in the corresponding drop-down list, and add a VPN by choosing the item from the corresponding drop-down list.

From Cisco Catalyst SD-WAN Manager Release 20.12.1, you can arrange the information that displays into groups, according to the items that you choose in the **Group Fields** area. The fields that are displayed depend on the **Grouping Fields** options that you chose when you started the trace. You can remove a grouping item by clicking **X** next to its name, and add an item by choosing it from the corresponding drop-down list.

Click **Upstream** to display information for upstream traffic in the graphs and chart. Click **Downstream** to display information for downstream traffic in the graphs and chart.

Hover your cursor over a data point in a graph to display more detailed information. Click a data point in a graph to update the Sankey chart for that data point. Hover your cursor over a data point in the Sankey chart to display more detailed information.

## **Event Insight Tab**

The **Event Insight** tab displays the following information about application flows that were affected during each minute of the duration of an event. You can use this information to assist with a root-cause analysis.

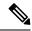

Note

This tab is not available for consolidated insight summaries.

- Flows graph: Provides information about the number of flows at a particular time.
- **Applications Path & Event** Sankey chart: Provides detailed information about the effect of designated events at a particular time. Hover your cursor over a data point to see more information.

The graph displays information for each application that appears in the **Application** field and the hop that is displayed in the **Hop** field. From Cisco Catalyst SD-WAN Manager Release 20.12.1, the **Application** field appears when you expand **Group Fields**. The Sankey chart displays information for each application that appears in the **Application** field, for all the hops regardless of the hop that is displayed in the **Hop** field, and for the events that are displayed in the **Events** field.

The five applications with the most hotspot issues appear in the **Application** field by default. You can remove an application by clicking **X** next to its name, and add an application by choosing the application from the **Application** drop-down list. You can choose a hop from the **Hop** drop-down list.

Hotspot events that the trace detects appear in the **Events** field by default. You can remove an event by clicking **X** next to its name and add an event by choosing the event from the **Application** drop-down list.

From Cisco Catalyst SD-WAN Manager Release 20.12.1, information for all the VPNs that the trace detects is selected by default. You can remove a VPN by unchecking it in the corresponding drop-down list, and add a VPN by choosing the item from the corresponding drop-down list.

From Cisco Catalyst SD-WAN Manager Release 20.12.1, you can use the fields in the **Group Fields** area to group the information that displays by the selected items. The fields that are displayed depend on the **Grouping** 

**Fields** options that you chose when you started the trace. You can remove a grouping item by clicking **X** next to its name, and add an item by choosing it from a drop-down list.

Click **Upstream** to display information for upstream traffic in the graph and chart. Click **Downstream** to display information for downstream traffic in the graph and chart.

Hover your cursor over a data point to display detailed information about the events that affect the flow at that point. Click a data point to update the Sankey chart for that data point. Hover your cursor over a data point in the Sankey chart to display more detailed information.

## **QoS Insight Tab**

The **QoS Insight** tab displays network-wide information about which application traffic entered which QoS queues on the devices that the trace detects. This information includes all the hops for the traffic.

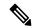

Note

This tab is not available for consolidated insight summaries.

To display information on this tab, enable the **QoS Insight** option when you start the trace.

- **QoS Drop Rate** graph: Provides information about the packet or byte drop rates for the selected devices over the period of the trace.
- QoS Applications Distribution Sankey chart: Provides detailed information about the traffic spectrum and QoS processing at a particular time. The chart illustrates forwarded or dropped traffic that occurs in a flow that goes from an application to a VPN to a physical interface to a queue.

To provide complete information about bandwidth consumers that cause dropped packets, this tab displays information for all the applications on a device, regardless of the applications that you choose by using the **Application** filter when you start a trace. It also displays information for **VPN0** and all the service VPNs, regardless of the service VPNs that you choose by using the **VPN** filter when you start the trace.

The graph and chart display information for each device that appears in the **Devices** field.

The chart displays information for each item that appears in the **Applications**, **VPNs**, **Interfaces**, **Queues**, and **Forward/Drop** fields. All the items that the trace detects are displayed in these fields by default, except items with a packet per second (PPS) rate of less than 0.05. You can remove an item by clicking the **X** next to its name, and add an item by choosing the item from a corresponding drop-down list.

Click **Packet** to display packet drop rate information in the graph and packets per second (PPS) information in the Sankey chart. Click **Byte** to display byte drop rate information in the graph and kilobits per second (Kbps) information in the Sankey chart.

Hover your cursor over a data point in the graph to display more detailed information. Click a data point in the graph to update the Sankey chart for that data point. Hover your cursor over a data point in the Sankey chart to display more detailed information.

## ThousandEyes Insight Tab

From Cisco Catalyst SD-WAN Manager Release 20.14.1, the **ThousandEyes Insight** tab displays the following information that the trace collects from tests that Cisco ThousandEyes Enterprise Agents performed. The

information in this tab supplements Cisco ThousandEyes overlay path and metrics information with underlay path and metrics information.

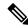

Note

This tab is not available for consolidated insight summaries.

Cisco ThousandEyes tests discover network paths, and measure end-to-end loss, jitter, and latency from Enterprise Agents to application servers. This data does not include Cisco Catalyst SD-WAN insight information. This information can help you isolate issues with the network.

To display the following information on this tab, enable the **ThousandEyes Insight** option when you start the trace. The graphs and path visualization display information for the test and agent that you choose.

- ThousandEyes Tests table: Provides information for the Cisco ThousandEyes tests that the trace monitored.
- Loss graph: Provides information for the end-to-end loss that Cisco ThousandEyes tests captured, and information about Cisco Catalyst SD-WAN network loss.
- **Jitter/Latency** graph: Provides information for the end-to-end jitter and latency that Cisco ThousandEyes tests captured, and information about Cisco Catalyst SD-WAN network jitter and latency.
- Path Visualization: Provides information for the end-to-end network paths that Cisco ThousandEyes tests discovered, supplemented with Cisco Catalyst SD-WAN network segment overlay and underlay paths and metrics that the trace captured.

Hover your cursor over a data point in a graph or the path visualization to display more detailed information.

Click the name of a test in a graph or the path visualization to display detailed information for the test.

Click a data point on a graph and then click **Go to ThousandEyes** to display the **Cisco ThousandEyes Application** page, which provides detailed information for the selected test and agent.

Click a data point on a graph and then click **Go to SD-WAN Insight** to display the **Completed Flows** tab under **NWPI Insight** with detailed flow information for the selected test and agent.

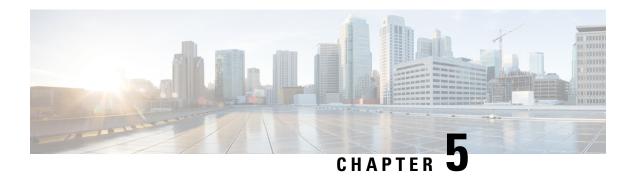

### **Trace Views**

In releases before Cisco vManage Release 20.6.1, you can view the trace flow from three sections: **Geography View**, **Feature View** (**Upstream**), and **Feature View** (**Downstream**).

From Cisco vManage Release 20.6.1, you can view the trace flow information from these tabs in the **Insight**- Advanced Views area after expanding a flow in the **Insight** area—Domain Trend, Flow Trend, Upstream Feature, Downstream Feature, and Geography.

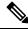

Note

In Cisco vManage Release 20.6.1 through Cisco vManage 20.8.x, **Domain Trend** is called **App Trend**.

- Domain Trend, on page 37
- Flow Trend, on page 38
- Geography View, on page 38
- Upstream and Downstream Feature Views, on page 38

### **Domain Trend**

The **Domain Trend** tab is available from Cisco vManage Release 20.6.1. It was called **App Trend** in In Cisco vManage Release 20.6.1 through Cisco vManage 20.8.x. This tab appears only when DNS discovery is enabled and displays trends for metrics and events in an application flow. Hover your cursor over the data points in the tab to see detailed information.

The client network delay (CND) and server network delay (SND) information that appears on this tab are measured by the applications' TCP traffic. DNS request frequency shows how often a SaaS application is visited. HTTP probe response time and loss rate are measured by probes that are sent by a router to the SaaS application server to detect a reachable direct internet access (DIA) network path and help evaluate the benefit of deploying a DIA traffic policy.

From the **Chart Metrics** drop-down list, you can choose the metric types for which you want to view information. From the **Devices** drop-down list, you can choose specific devices for which you want to view data. By default, trend information appears for all metric types and all devices.

You can limit the display to trends that occurred within a specified time, or those that occurred within a specified period. You can choose a period of 1, 10, or 30 minutes, or 1, 2, or 5 hours. You also can click **Custom** and enter a date and time range, or click **Real Time** to display information as it is collected.

#### Flow Trend

The **Flow Trend** tab is available from Cisco vManage Release 20.6.1. This tab displays trends for metrics and events in a trace flow. Hover your cursor over data points to see detailed information.

From the **Chart Metrics** drop-down list, you can choose specific metric types for viewing information. From the **Flow Direction** drop-down list, you can choose the traffic flow direction for viewing data. By default, trend information appears for latency, jitter, WAN loss, and average queue depth, and for all the flow directions.

Use the **Navigate to Event** drop-down list to choose information about a specific event.

You can limit the display to trends that occurred within a specified time, or those that occurred within a specified period. You can choose a period of 1, 10, or 30 minutes, or 1, 2, or 5 hours. You also can click **Custom** and enter a date and time range, or click **Real Time** to display information as it is collected.

## **Geography View**

In the **Geography View** section for releases before Cisco vManage Release 20.6.1 or the Geography tab in releases beginning with Cisco vManage Release 20.6.1, you can view the end-to-end trace flow and metrics plotted on the map for a selected trace. The topology graph displays the geographic information about the devices included in the flow.

- The geography view supports "Automatic Network Path Discovery," where you input only the Site and VPN to trace the complete **bidirectional**, **end-to-end** real-traffic network flow path.
- Each node in the topology is connected with two lines. One line represents upstream direction and the other represents downstream direction.
- Issues (example: SLA violation) detected in the flow metric are shown in different colored lines.

## **Upstream and Downstream Feature Views**

In the **Feature View** section for releases before Cisco vManage Release 20.6.1 or the **Upstream Feature** and **Downstream Feature** tabs in releases beginning with Cisco vManage Release 20.6.1, view the upstream and downstream feature trace with associated policy details.

To view the upstream and downstream details of the flow, expand a flow record in the flow path and metrics table.

- The feature view provides a list of ingress and egress features that are applied to the flow, and the execution result of each feature.
  - Typical ingress features include: SD-WAN ACL, NBAR, SD-WAN data policy, SD-WAN app-route policy, SD-WAN forwarding, and so on.
  - Typical egress features include: NBAR, IPsec, SDWAN QoS Output, QoS, Transmit report, and so on.
- For releases before Cisco vManage Release 20.6.1, in the Ingress or Egress view, click a policy to view detailed configuration in a pop-up window and validate policy behavior. For releases beginning with

Cisco vManage Release 20.6.1, click **View Policy** to view this information and validate behavior for the corresponding policy. (**View Policy** does not apply to policies that are configured by using a CLI template.)

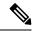

Note

The downstream feature view shows similar information but organized from a downstream direction.

**Upstream and Downstream Feature Views** 

### **Use Cases**

- Use Case 1: Verify a Cisco Cloud OnRamp for SaaS Policy, on page 41
- Use Case 2: Troubleshoot Network Quality on a Website, on page 45

# **Use Case 1: Verify a Cisco Cloud OnRamp for SaaS Policy**

Assume that you have a deployment that includes several branch sites. One of these sites, the SJC branch, with a site ID of 3, has two WAN links: an MPLS link, and a public internet link through which the Microsoft cloud can be accessed directly.

In addition, assume that a Cisco Catalyst SD-WAN Cloud OnRamp for SaaS policy, which is a part of an Application-Aware Routing (App-route) policy, has been created and enabled for Microsoft Office 365 applications.

In this use case, let's see how network-wide path insight can be used to determine whether the traffic from Microsoft Office 365 applications is following the expected network path, validate that the policy is programmed correctly and operates as intended, and view the configuration of the policy.

To begin, perform the following actions to start a trace in the SJC branch:

- 1. From the Cisco Catalyst SD-WAN menu, choose, **Tools** > **Network Wide Path Insight**.
- 2. Click New Trace.
- In the Trace Name field, enter a name for the trace.
   In this use case, we use the name Verify-Cor-Saas-Policy.
- 4. From the VPN drop-down list, choose VPN 10.
- 5. Click Start.

Figure 1: Start a Trace

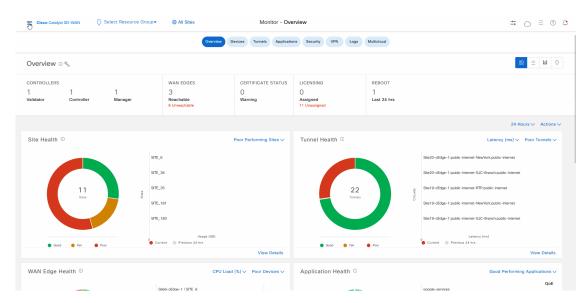

Let the trace run for approximately 5 minutes so that it can collect data, then perform the following actions to see a Sankey diagram that shows the network paths of Microsoft Office 365 applications traffic. This application-level information lets you see whether the traffic is taking the expected network path according to your Cisco Catalyst SD-WAN Cloud OnRamp for SaaS policy.

- 1. In the list of traces in the All Trace tab, click **Insight Summary** in the row that shows the **Verify-Cor-Saas-Policy** trace.
- 2. In the **Insight Summary** slide-in pane, choose the **App Performance Insight** tab and use the filters to see the Sankey chart that shows the network paths of Microsoft applications traffic.

The Sankey chart shows that this traffic flows directly from the SJC branch to the SaaS cloud-based host.

Figure 2: Display the Upstream Application Path & Performance Sankey Chart

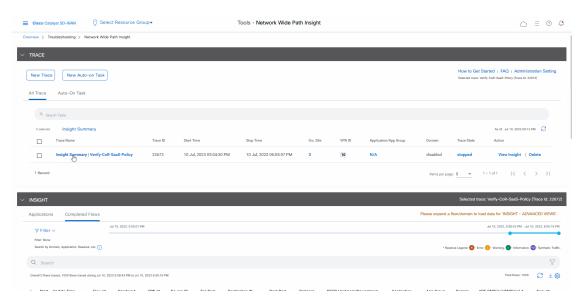

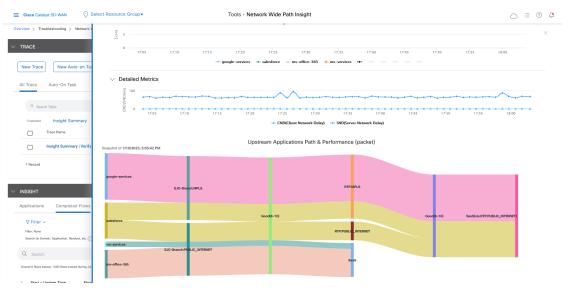

Figure 3: Upstream Application Path & Performance Sankey Chart

After reviewing application-level data, you can check whether your Cisco Catalyst SD-WAN Cloud OnRamp for SaaS policy took effect for Microsoft Office 365 applications traffic. To do so, look at flow-level information for this traffic:

- 1. In the All Trace tab, go to the Completed Flows tab in the Insight area.
- 2. Search for Office.
- For any Microsoft Office 365 flow, click the green check mark in the Readout column to display the Flow Readout slide-in pane.
- 4. Click the Path Insight tab in the Flow Readout pane.

Figure 4: View Flow-Level Information

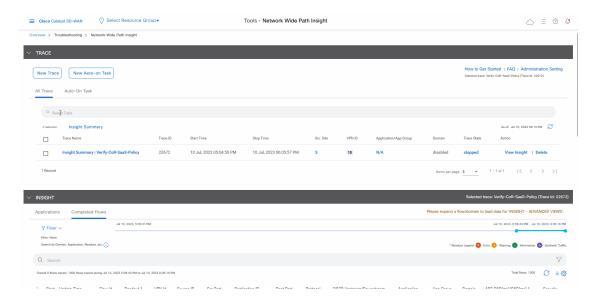

Figure 5: Flow-Level Information

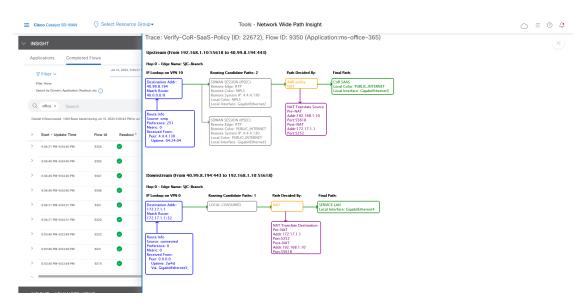

Finally, you can confirm how the App-route policy is programmed. This information lets you validate that Microsoft Office 365 applications traffic flows through the link that is intended according to your Cisco Catalyst SD-WAN Cloud OnRamp for SaaS policy, which is a part of the App-route policy.

- 1. In the All Trace tab, go to the Completed Flows tab in the Insight area.
- 2. Expand any Microsoft Office 365 flow by clicking the right-arrow icon at the beginning of the row.
- 3. Scroll down to the **Insight Advanced Views** area.
- **4.** In the **Upstream Feature** tab:
  - a. Choose an event from the **Event List** drop-down list.
  - **b.** Click **Expand All Features** to see detailed ingress and egress information about the features that are executed for the flow, then click **Collapse All Features**.
  - c. In the **Ingress Feature** area, expand **SDWAN App Route Policy** to see policy information.
  - d. Click View Policy next to SDWAN App Route Policy to see the policy programming.

| Clase Calcaly at 50-Will | Select Resource Group | Page | Page | Page | Page | Page | Page | Page | Page | Page | Page | Page | Page | Page | Page | Page | Page | Page | Page | Page | Page | Page | Page | Page | Page | Page | Page | Page | Page | Page | Page | Page | Page | Page | Page | Page | Page | Page | Page | Page | Page | Page | Page | Page | Page | Page | Page | Page | Page | Page | Page | Page | Page | Page | Page | Page | Page | Page | Page | Page | Page | Page | Page | Page | Page | Page | Page | Page | Page | Page | Page | Page | Page | Page | Page | Page | Page | Page | Page | Page | Page | Page | Page | Page | Page | Page | Page | Page | Page | Page | Page | Page | Page | Page | Page | Page | Page | Page | Page | Page | Page | Page | Page | Page | Page | Page | Page | Page | Page | Page | Page | Page | Page | Page | Page | Page | Page | Page | Page | Page | Page | Page | Page | Page | Page | Page | Page | Page | Page | Page | Page | Page | Page | Page | Page | Page | Page | Page | Page | Page | Page | Page | Page | Page | Page | Page | Page | Page | Page | Page | Page | Page | Page | Page | Page | Page | Page | Page | Page | Page | Page | Page | Page | Page | Page | Page | Page | Page | Page | Page | Page | Page | Page | Page | Page | Page | Page | Page | Page | Page | Page | Page | Page | Page | Page | Page | Page | Page | Page | Page | Page | Page | Page | Page | Page | Page | Page | Page | Page | Page | Page | Page | Page | Page | Page | Page | Page | Page | Page | Page | Page | Page | Page | Page | Page | Page | Page | Page | Page | Page | Page | Page | Page | Page | Page | Page | Page | Page | Page | Page | Page | Page | Page | Page | Page | Page | Page | Page | Page | Page | Page | Page | Page | Page | Page | Page | Page | Page | Page | Page | Page | Page | Page | Page | Page | Page | Page | Page | Page | Page | Page | Page | Page | Page | Page | Page | Page | Page | Page | Page | Page | Page | Page | Page | Page | Page | Page | Page | Page | Page | Page | Page | Page | Page | Page | Page

Figure 6: Confirm the Programming of the App-Route Policy

Figure 7: Detailed Information about the App-Route Policy

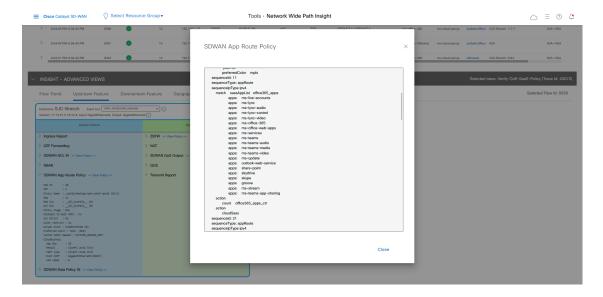

## **Use Case 2: Troubleshoot Network Quality on a Website**

Assume that your users have trouble accessing the Google website and experience slowness after they are able to access.

In this use case, you'll see how to use network-wide path insight to determine the root cause of these issues.

To begin, perform the following actions to start a trace in the SJC branch:

- 1. From the Cisco Catalyst SD-WAN menu, choose, Tools > Network Wide Path Insight.
- 2. Click New Trace.

In the Trace Name field, enter a name for the trace.In this use case, we use the name Troubleshooting-Google.

4. Click Start.

Let the trace run for approximately 5 minutes so that it can collect data, then follow these steps to determine the root cause of the issue:

1. In the list of traces in the **All Trace** tab, click **Insight Summary** in the row that shows the **Troubleshooting-Google** trace.

A slide-in pane with detailed insight information appears. The **Overview** tab shows that 243 google-services flows are affected by local drop events and provides related detailed information for these flows.

2. In the **Events** area, click the link under "impacted 243 google-services flows" to display the **Completed Flows** tab in the **Insight** area on the **All Trace** tab.

Based on the link that you clicked, the table on the **Completed Flows** tab displays only information for google-services application flows that have a local drop event.

**3.** To see additional information for a particular flow, click the red X in the **Readout** column for the flow to display the **Flow Readout** slide-in pane.

The **Overview** tab on the **Flow Readout** slide-in pane shows that the flow is affected by a local drop event and provides related detailed information.

Figure 8: View Insight and Readout Information for Flows

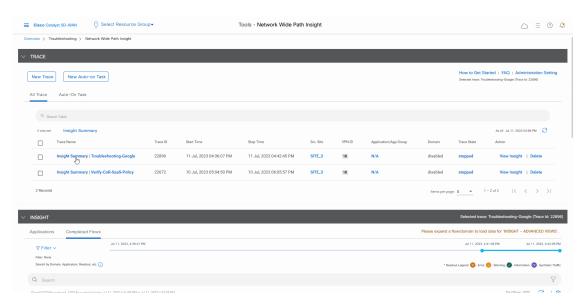

Figure 9: Flow Insight Information

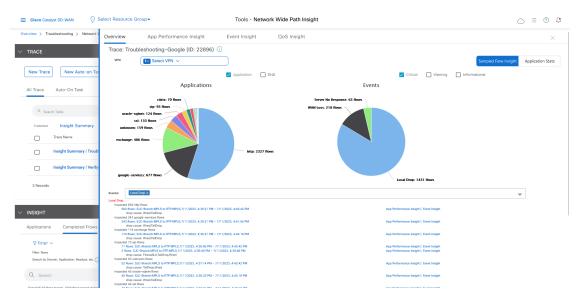

Figure 10: Flow Readout Information

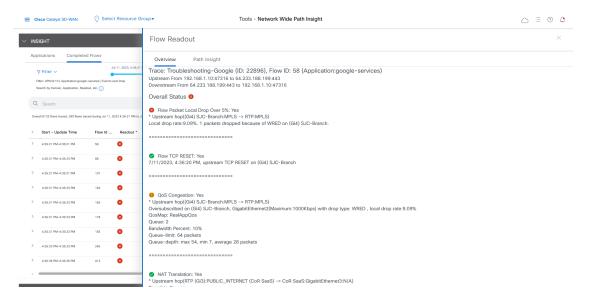

You've now determined that the issue is related to local drop events. These events occur due to packets that are dropped because of network congestion, and they affect the quality of traffic flows on your network. Next, you can use network-wide path insight to answer the following questions that relate to QoS:

- Which queue is google-services traffic sent to?
- What applications besides google-services are consuming the bandwidth on this queue?

With the answers to these questions, you can take steps to reduce the congestion on the queue.

 In the list of traces in the All Trace tab, click Insight Summary in the row that shows the Troubleshooting-Google trace.

- 2. In the **Insight Summary** slide-in pane, choose the **QoS Insight** tab.
- **3.** In the **Applications** field, choose all applications to see which applications are consuming bandwidth on which queue, then choose the **google-services** application to see which queue is used by this application.

You can see that Google applications use queue 2, but many other applications also use this queue. These applications using the same queue are causing congestion.

Using the information that you found, you can reduce congestion and address the issues that your users experience when they visit the Google website by performing any of the following actions:

- Adjust the QoS policy for the queue,
- Move the Google application to another queue
- Move other applications to another queue

Figure 11: View QoS Information

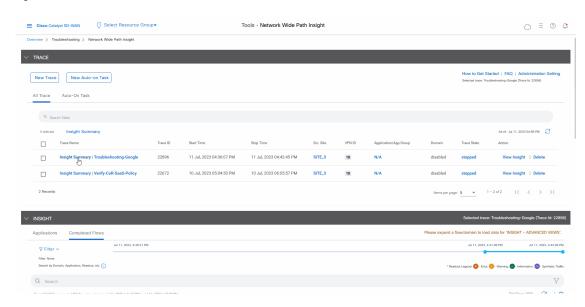

Figure 12: QoS Information for All Applications

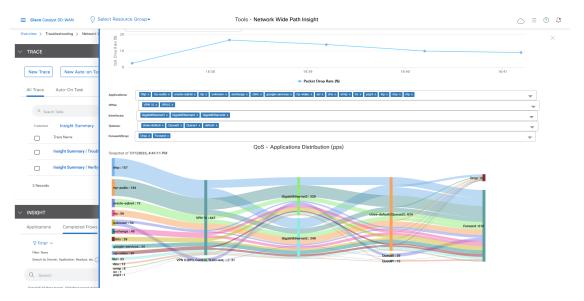

Figure 13: QoS Information for the google-services Application

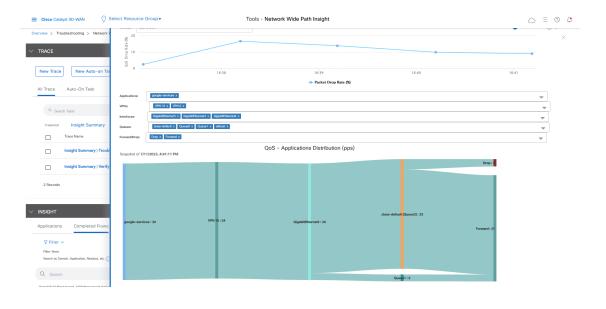

Use Case 2: Troubleshoot Network Quality on a Website

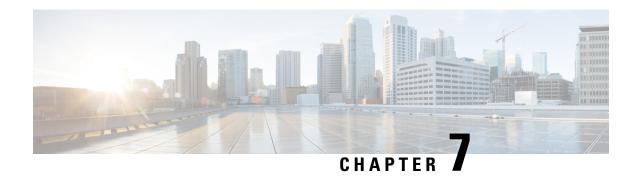

# **Troubleshooting**

• Troubleshooting Network-Wide Path Insight, on page 51

# **Troubleshooting Network-Wide Path Insight**

#### **Problem**

No information is displayed when you view the results of a trace.

#### **Solution**

Check the following:

- Data stream collection might not be operating properly. To resolve this issue, choose **Administration** > **Settings** > **Data stream**, click **Disabled**, then click **Save**. Click **Data stream** again, click **Enabled**, choose **System** for the IP address type, then click **Save**.
- You may have enabled DNS domain discovery for the trace, and the monitored traffic may not be from DNS domains. To resolve this issue, choose Tools > Network Wide Path Insight, uncheck the Enable DNS Domain Discovery check box in the Trace area, and run the trace again.

#### **Problem**

The location of devices does not appear in the **Geography View** section for releases before Cisco vManage Release 20.6.1 or the **Geography** tab in Cisco vManage Release 20.6.1.

#### **Solution**

Ensure that GPS is configured for the device.

Troubleshooting Network-Wide Path Insight